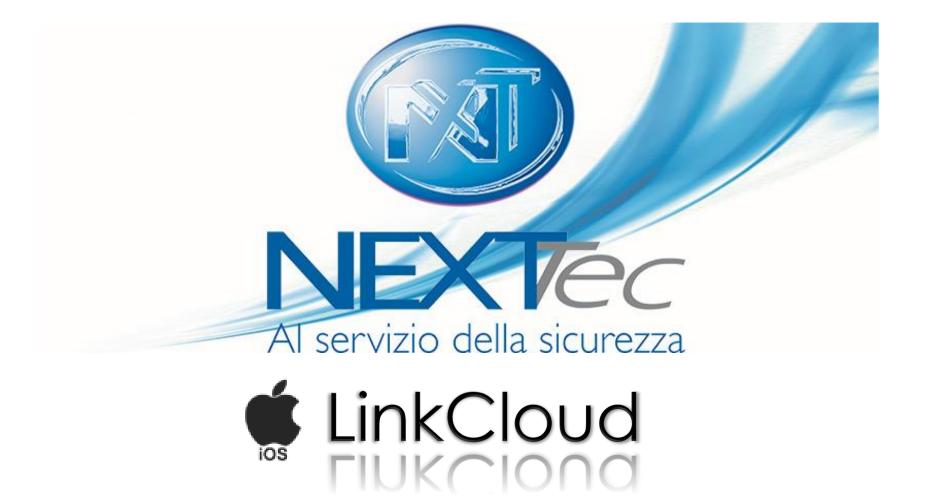

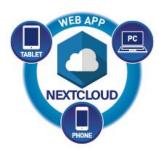

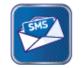

SMS Commands

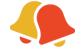

**Push Notifications** 

# **USER REGISTRATION**

.... 🕈 🕩

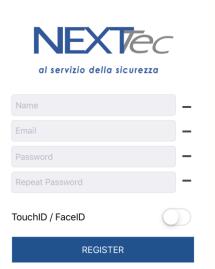

Fill the fields with your data. This registration is on the device only and is not valid for NEXTCloud.

The installer must create an account on cloud.nexttec.it to enable the user to NEXTCloud.

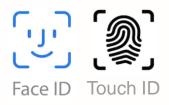

Enable Touch ID/ Face ID with the flag

# SELECT YOUR CONTROL PANEL

..... 🗢 🕩

09:33

erLink2 120

TRO OR CONTRACTOR OF CONTRACTOR OF CONTRACTO

 $\leftarrow$ 

Swipe to the left and choose your control panel from the list.

Press Select to Confirm.

# **CONTROL PANEL DATA \***

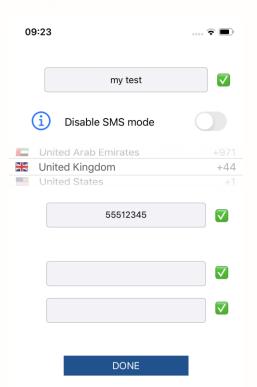

 $\leftarrow$ 

Insert a description of the control panel (es. My home)

It is possible to disable the SMS mode and use the control panel with the Cloud interface only

Select your international prefix.

Enter the telephone number of the SIM on board of the control panel.

Enter the key code of the control panel (the code required to arming/disarming the system)

\*

If you haven't this data, ask them to the control panel installer or fill it with temporary data. You can change them after in the settings menu.

# **CLOUD DATA** \*

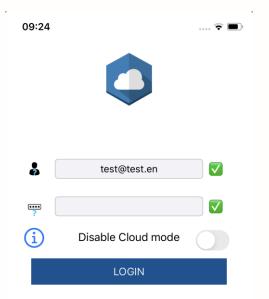

 $\leftarrow$ 

Insert the cloud credentials created by the installer.

If you have more than one control panel, choose that you want to add to the application.

It is possible to disable the cloud mode and use the control panel only with the SMS interface.

NextCloud Association

Select control panel

2272 Superlink 2.0 - Pann... 01e1 automatic 4913 LinkFog 3d67 Pannello Luca 404f automatic 8056 Superlink 2.0 - Anota

BACK SEND

# **SELECT SMS OR CLOUD TO CONTINUE**

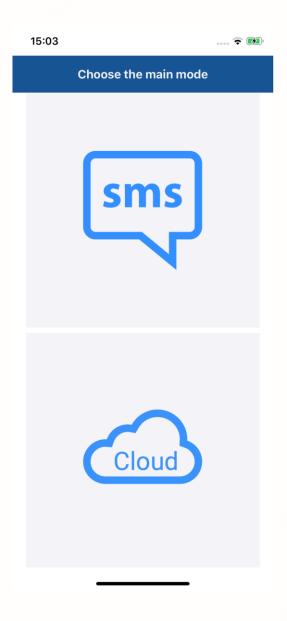

Select the main mode:

SMS: The Application will compose an sms to operate with the control panel

CLOUD: The Application will use the internet connection to operate with the control panel

The main mode selectionion permits to decide the preferred mode that will load when the application starts

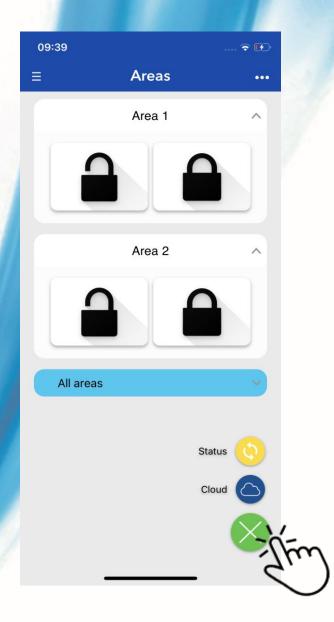

# **CLOUD COMMANDS**

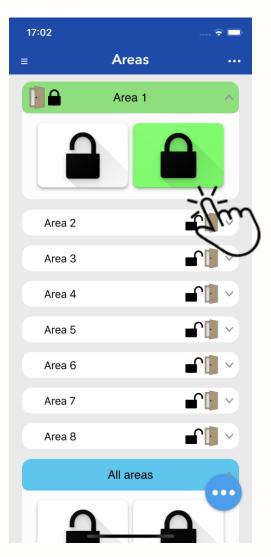

Wait for the control panel connection

In the area title area there is the current area status.

Press the Area title, the controls will appear.

Press the icons with the padlocks, the app sends the command to the control panel

Open padlock disarm / disable the selected Area. Closed padlock arm / enabling the selected Area.

Press the icon with dots in the right bottom to know the inputs status In memory alarm inputs

Excluded Inputs

×

**Open Inputs** 

U

Inp. in alarm

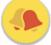

Cloud Web

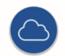

### **RESET CONNECTIONS**

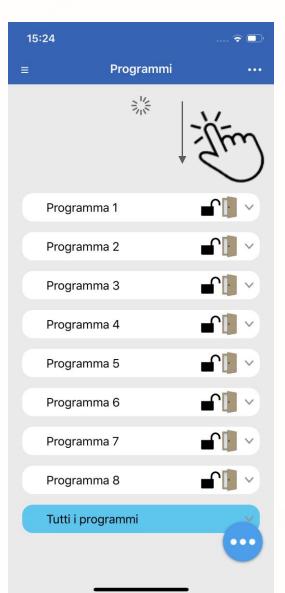

By dragging the screen down, you will be asked to reset the application connections.

A new connection will be made once the reset procedure is finished.

## **SMS COMMANDS AND CLOUD LINK**

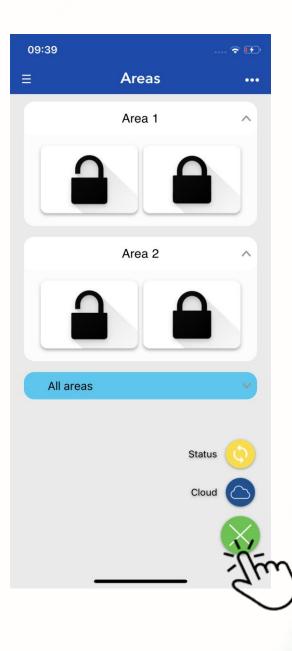

Press the Area title, the controls will appear.

Press the icons with the padlocks, the app compose an SMS.

Open padlock disarm / disable the selected Area.

Closed padlock arm / enabling the selected Area.

Status icon request the control panel status with an SMS.

Cloud icon open the NEXTCloud Web App.

(NEXTCloud full guide is available, visit cloud.nexttec.it in your preferit browser, do the login and go to the guide section to download the pdf)

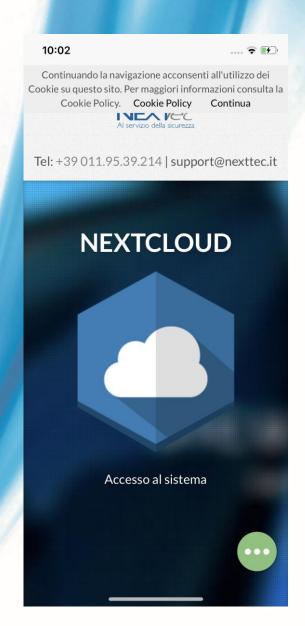

### **CLOUD WEB APP INTERFACE**

11:02

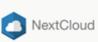

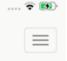

This is the NEXTCloud progressive web app interface

#### Desktop

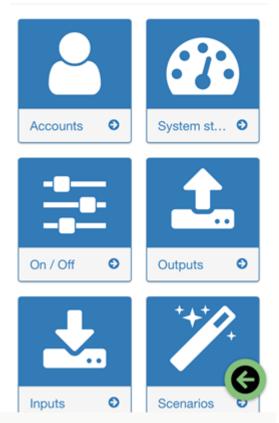

It is possible to use NEXTCloud to control the system over the internet connection using PC Tablet or Smatphone.

In the NEXTCloud web app there're functionality that are not present in the LinkCloud interface. Read the Cloud Guide.

You can also access to NEXTCloud visiting https://cloud.nexttec.it

# **SIDE MENUS**

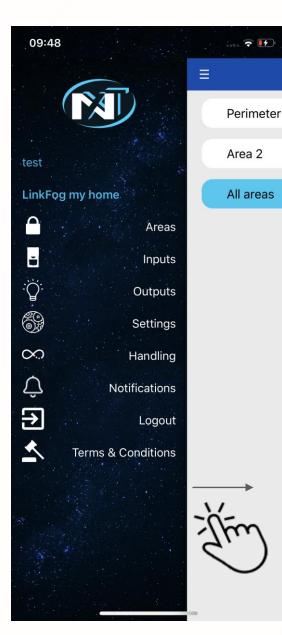

The available control panel SMS controls on the left side menu.

On the right side menu you can:

- Change the current control panel settings.
- Add/Remove a new control panel.
- Change the current control panel with another configurated.
- Go to SMS or Cloud Interface if enabled

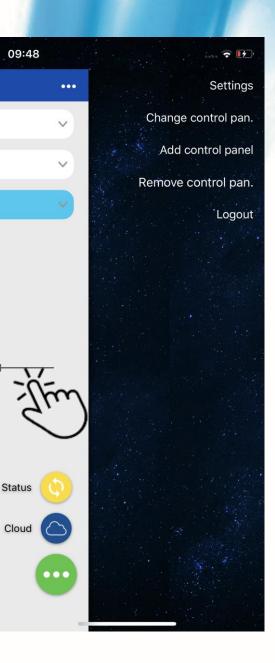

## SETTINGS

| 09:49    |                  |                |  |  |
|----------|------------------|----------------|--|--|
| <        | Settings         |                |  |  |
| Con      | trol Panel       |                |  |  |
| COII     | lior Panel       |                |  |  |
|          | Name             | my home        |  |  |
| C.       | Telephone        | +4455512345    |  |  |
| ₩?       | Key Code         | ••••           |  |  |
|          | Туре             | LinkFog        |  |  |
|          | Areas            |                |  |  |
| 8        | Inputs           |                |  |  |
| Ŏ.       | Outputs          |                |  |  |
| User     |                  |                |  |  |
|          | Name             | test           |  |  |
| @        | E-Mail           | prova@prova.it |  |  |
| ****     | Password         | ••••           |  |  |
| <u>ا</u> | Notifications    |                |  |  |
| 0        | TouchID / FaceID |                |  |  |
| Ċ        | Remember me      | $\bigcirc$     |  |  |
|          |                  |                |  |  |

Setting screen allows to:

- Change the current control panel name.
- Change the current telephon number of the SIM on board of the control panel.
  - Change the key code setted do control the control panel.
  - Hide unused area/inputs/output controls.
  - Enable the SMS or Cloud mode if disabled.
- Choose the Main mode if Cloud and SMS mode are both enabled.
  - Change username.
  - Change user email.
  - Change app password.
  - Enable/Disable notifications.
  - Enable/Disable Touch ID / Face ID.
  - Enable Disable app login without password.
  - Change the credentials used for the cloud connection (go to cloud.nexttec.it users user settings if you want to change the password).

# **RAPID SETTINGS**

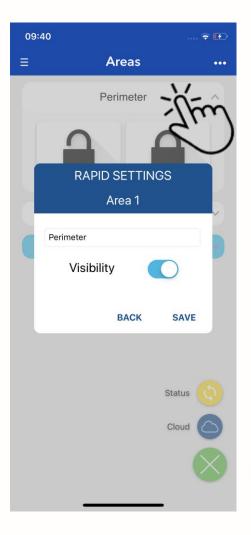

Long tap on the top of the control to:

- Customize the control description.
- Hide unused control.

# NOTIFICATIONS

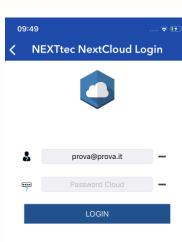

NextCloud Association

Select control panel

2272 Superlink 2.0 - Pann ...

01e1 automatic 4913 LinkFog

3d67 Pannello Luca

BACK

SEND

Login with the NEXTCloud credentials.

If you have more then one control panel registered on NEXTCloud, select the one you want to associate to the app.

An internet connection is required.

You can:

- enable the notification and sound.
- choose which.
  notifications you want to receive.
- Select a custom sound.

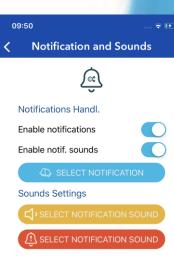

| 09:50               |                    | 🗢 🕪        |
|---------------------|--------------------|------------|
| Back                | Enable Notificatio | ns         |
| Status              |                    |            |
| Alarms              |                    |            |
| Enabling/           | Disabling Areas    |            |
| Control Pa          | anel OFFLINE       |            |
| Remind              | ler                |            |
| Maintena            | nce Date Reminder  | $\bigcirc$ |
| Repeat the Key Code |                    | $\bigcirc$ |
| Anoma               | lies               |            |
| Power Su            | pply Failure       | $\bigcirc$ |
| Low Batte           | ery                | $\bigcirc$ |
| GSM Sign            | al low             | $\bigcirc$ |
| Residual (          | Credit Low         | $\bigcirc$ |
| Failure             |                    | $\bigcirc$ |
| Tampering           |                    | $\bigcirc$ |
| Sensors Batteries   |                    | $\bigcirc$ |
| Sensors H           | Health             | $\bigcirc$ |
| Hard Key            | Enabled            | $\bigcirc$ |
| Fonning             | Svs. Reserve Empty | $\bigcirc$ |

Fonning Svs Reserve Empty

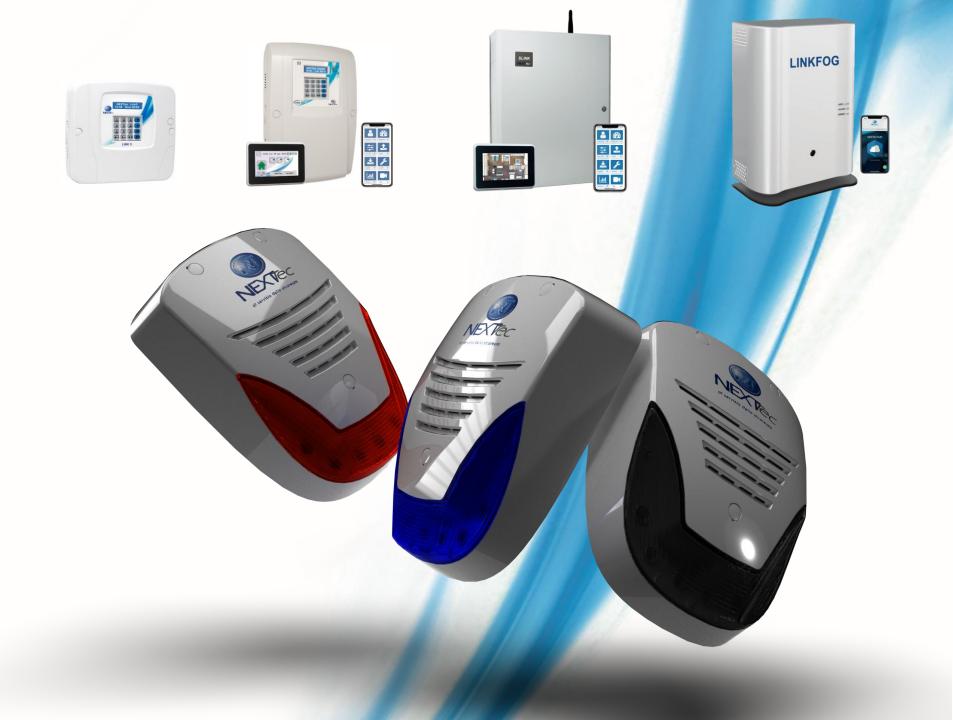